# **veri** on wireless

# Let's go get some tions **Verizon**

# user guide

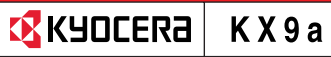

Download from Www.Somanuals.com. All Manuals Search And Download.

#### User Guide for the Kyocera KX9a Phone

This manual is based on the production version of the Kyocera KX9 phone. Software changes may have occurred after this printing. Kyocera reserves the right to make changes in technical and product specifications without prior notice. The products and equipment described in this documentation are manufactured under license from QUALCOMM Incorporated under one or more of the following U.S. patents:

4,901,307 5,056,109 5,101,501 5,109,390 5,228,054 5,267,261 5,267,262 5,337,338 5,414,796 5,416,797 5,490,165 5,504,773 5,506,865 5,511,073 5,535,239 5,544,196 5,568,483 5,600,754 5,657,420 5,659,569 5,710,784 5,778,338

Other patents pending.

The Kyocera Wireless Corp. ("KWC") products described in this manual may include copyrighted KWC and third party software stored in semiconductor memories or other media. Laws in the United States and other countries preserve for KWC and third party software providers certain exclusive rights for copyrighted software, such as the exclusive rights to distribute or reproduce the copyrighted software. Accordingly, any copyrighted software contained in the KWC products may not be modified, reverse engineered, distributed or reproduced in any manner not permitted by law. Furthermore, the purchase of the KWC products shall not be deemed to grant either directly or by implication, estoppel, or otherwise, any license under the copyrights, patents or patent applications of KWC or any third party software provider, except for the normal, nonexclusive royalty-free license to use that arises by operation of law in the sale of a product.

Kyocera is a registered trademark of Kyocera Corporation. Brick Attack and Race 21 are trademarks of Kyocera Wireless Corp. QUALCOMM is a registered trademark of QUALCOMM, Inc. eZiText is a registered trademark of Zi Corporation. All other trademarks are the property of their respective owners.

Copyright © 2005 Kyocera Wireless Corp. All rights reserved.

Ringer Tones Copyright © 2000-2002 Kyocera Wireless Corp. 82-N8271-1EN, Rev. 002

#### FCC/IC Notice

This device complies with part 15 of the FCC rules. Operation is subject to the following two conditions: (1) This device may not cause harmful interference, and (2) this device must accept any interference received, including interference that may cause undesired operation. To maintain compliance with FCC RF exposure guidelines, if you wear a handset on your body, use the Kyocera Wireless Corp. (KWC) approved case CV90-K0101.

Other accessories used with this device for bodyworn operations must not contain any metallic components and must provide at least 22.5 mm separation distance including the antenna and the user's body.

#### THIS MODEL PHONE MEETS THE GOVERNMENT'S REQUIREMENTS FOR EXPOSURE TO RADIO WAVES.

Your wireless phone is a radio transmitter and receiver. It is designed and manufactured not to exceed the emission limits for exposure to radio frequency (RF) energy set by the Federal Communications Commission of the U.S. Government. These limits are part of comprehensive guidelines and establish permitted levels of RF energy for the general population. The guidelines are based on standards that were developed by independent scientific organizations through periodic and thorough evaluation of scientific studies. The standards include a substantial safety margin designed to assure the safety of all persons, regardless of age and health. The exposure standard for wireless mobile phones employs a unit of measurement known as the Specific Absorption Rate, or SAR. The SAR limit set by the FCC is 1.6 W/kg.\* Tests for SAR are conducted using standard operating positions specified by the FCC with the phone transmitting at its highest certified power level in all tested frequency bands.

Although the SAR is determined at the highest certified power level, the actual SAR level of the phone while operating can be well below the maximum value.

This is because the phone is designed to operate at multiple power levels so as to use only the power required to reach the network.

In general, the closer you are to a wireless base station antenna, the lower the power output.

Before a phone model is available for sale to the public, it must be tested and certified to the FCC that it does not exceed the limit established by the government-adopted requirement for safe exposure. The tests are performed in positions and locations (e.g., at the ear and worn on the body) as required by the FCC for each model. The bodyworn SAR values were obtained by using Kyocera Wireless Corp. [KWC] supplied and approved holster CV90-K0100 and case CV90-K0101. Body-worn measurements differ among phone models, depending upon availability of accessories and FCC requirements.

While there may be differences between the SAR levels of various phones and at various positions, they all meet the government requirement for safe exposure.

The FCC has granted an Equipment Authorization for this model phone with all reported SAR levels evaluated as in compliance with the FCC RF emission guidelines. SAR information on this model phone is on file with the FCC and can be found under the Display Grant section http://www.fcc.gov/oet/fccid after searching on the FCC ID: OVFKWC-KX9.

Additional information on SAR can be found on the Cellular Telecommunications and Internet Association (CTIA) web-site at http://www.wow-com.com.

\* In the United States and Canada, the SAR limit for mobile phones used by the public is 1.6 watts/ kg (W/kg) averaged over one gram of tissue.

The standard incorporates a substantial margin of safety to give additional protection for the public and to account for any variations in measurements.

#### Caution

The user is cautioned that changes or modifications not expressly approved by the party responsible for compliance could void the warranty and user's authority to operate the equipment.

#### Optimize your phone's performance

Use the guidelines on page 2 to learn how to optimize the performance and life of your phone and battery.

#### Air bags

If you have an air bag, DO NOT place installed or portable phone equipment or other objects over the air bag or in the air bag deployment area. If equipment is not properly installed, you and your passengers risk serious injury.

#### Medical devices

Pacemakers—Warning to pacemaker wearers: Wireless phones, when in the 'on' position, have been shown to interfere with pacemakers. The phone should be kept at least six (6) inches away from the pacemaker to reduce risk.

The Health Industry Manufacturers Association and the wireless technology research community recommend that you follow these guidelines to minimize the potential for interference.

- Always keep the phone at least six inches (15 centimeters) away from your pacemaker when the phone is turned on.
- Do not carry your phone near your heart.
- Use the ear opposite the pacemaker.
- If you have any reason to suspect that interference is taking place, turn off your phone immediately.

Hearing aids—Some digital wireless phones may interfere with hearing aids. In the event of such interference, you may want to consult Verizon Wireless or call the customer service line to discuss alternatives.

Other medical devices—If you use any other personal medical device, consult the manufacturer of the device to determine if it is adequately shielded from external RF energy. Your physician may be able to help you obtain this information.

In health care facilities—Turn your phone off in health care facilities when instructed. Hospitals and health care facilities may be using equipment that is sensitive to external RF energy.

#### Potentially unsafe areas

Posted facilities—Turn your phone off in any facility when posted notices require you to do so.

Aircraft—FCC regulations prohibit using your phone on a plane that is in the air. Turn your phone off or switch it to Airplane Mode before boarding aircraft. Vehicles—RF signals may affect improperly installed or inadequately shielded electronic systems in motor vehicles. Check with the manufacturer of the device to determine if it is adequately shielded from external RF energy. Your physician may be able to help you obtain this information.

Blasting areas—Turn off your phone where blasting is in progress. Observe restrictions, and follow any regulations or rules.

Potentially explosive atmospheres—Turn off your phone when you are in any area with a potentially explosive atmosphere. Obey all signs and instructions. Sparks in such areas could cause an explosion or fire, resulting in bodily injury or death.

Areas with a potentially explosive atmosphere are often, but not always, clearly marked. They include:

- fueling areas such as gas stations
- below deck on boats
- transfer or storage facilities for fuel or chemicals
- vehicles using liquefied petroleum gas, such as propane or butane
- areas where the air contains chemicals or particles such as grain, dust, or metal powders
- any other area where you would normally be advised to turn off your vehicle engine

#### Use with care

Use only in normal position (to ear). Avoid dropping, hitting, bending, or sitting on the phone.

#### Keep phone dry

If the phone gets wet, turn the power off immediately and contact your dealer. Water damage may not be covered under warranty.

#### Resetting the phone

If the screen seems frozen and the keypad does not respond to keypresses, reset the phone by completing the following steps:

- 1. Remove the battery door.
- 2. Remove and replace the battery.

If the problem persists, return the phone to the dealer for service.

#### **Accessories**

Use only Kyocera-approved accessories with Kyocera phones. Use of any unauthorized accessories may be dangerous and will invalidate the phone warranty if said accessories cause damage or a defect to the phone.

#### Radio Frequency (RF) energy

Your telephone is a radio transmitter and receiver. When it is on, it receives and sends out RF energy. Verizon Wireless's network controls the power of the RF signal. This power level can range from 0.006 to 0.6 watts.

In August 1996, the U.S. Federal Communications Commission (FCC) adopted RF exposure guidelines with safety levels for hand-held wireless phones. These guidelines are consistent with the safety standards previously set by both U.S. and international standards bodies in the following reports:

- ANSI C95.1 (American National Standards Institute, 1992)
- NCRP Report 86 (National Council on Radiation Protection and Measurements, 1986)
- ICNIRP (International Commission on Non-Ionizing Radiation Protection, 1996)

Your phone complies with the standards set by these reports and the FCC guidelines.

#### E911 mandates

Where service is available, this handset complies with the Phase I and Phase II E911 Mandates issued by the FCC.

#### Battery and charger specifications

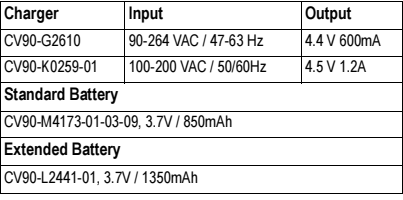

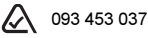

Kyocera Wireless Corp.

10300 Campus Point Drive, San Diego, CA 92121

U.S.A.

Visit us at www.kyocera-wireless.com To purchase accessories, visit www.kyocera-wireless.com/store

# TABLE OF CONTENTS

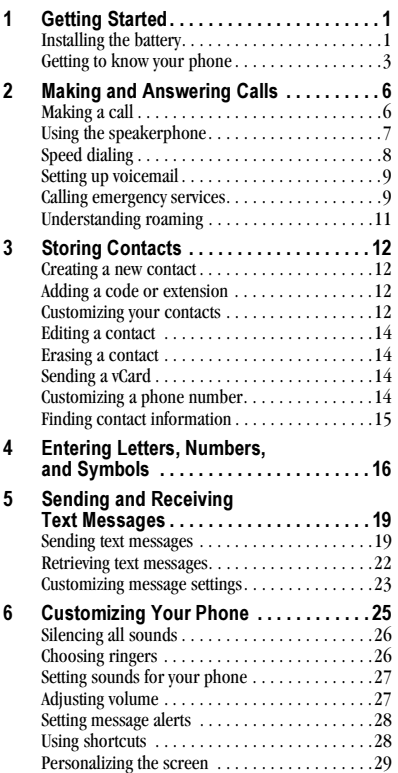

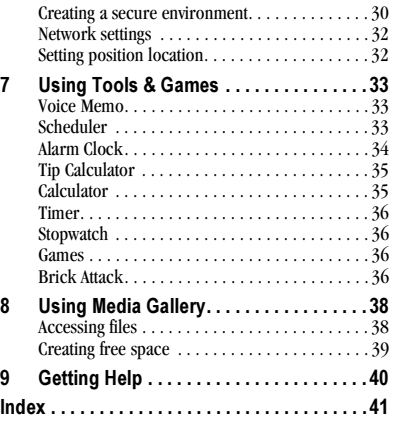

Download from Www.Somanuals.com. All Manuals Search And Download.

# 1 GETTING STARTED

## Installing the battery

Your Kyocera KX9a phone comes with a removable lithium ion (LiIon) battery. Fully charge the battery before using the phone.

To install the battery:

- 1. Hold the phone face down.
- 2. Toward the bottom of the phone there is a recess to aid you in opening the battery door. Use your fingernail to pull the battery door away.
- 3. Place the battery in the phone casing with the metal contacts toward the bottom of the phone.
- 4. Place the battery door tabs in the openings near the top of the phone.
- 5. Press the battery door until it clicks into place.

Note: Before you remove the battery, make sure the phone is powered off.

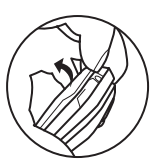

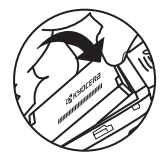

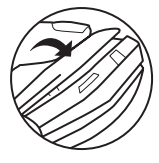

# Charging the battery

You must have at least a partial charge in the battery to make or receive calls.

To charge the battery:

- 1. Connect the AC adapter to the jack on the bottom of the phone.
- 2. Plug the adapter into a wall outlet.

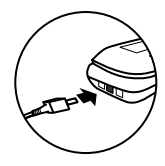

The battery icon in the

upper-right corner of the screen tells you whether the phone is:

- Charging (the icon is animated)
- Partially charged  $\sqrt{\mathbf{w}}$
- Fully charged  $\sqrt{Z}$

Note: The battery will not charge if you use the phone while it is connected to an AC adapter.

Recharging the battery You can safely recharge the battery at any time, even if it has a partial charge.

# Caring for the battery

#### General safety guidelines

- Do not take apart, puncture, or short-circuit the battery.
- If you have not used the battery for more than a month, recharge it before using your phone.
- Avoid exposing the battery to extreme temperatures, direct sunlight, or high humidity.
- Never dispose of any battery in or near a fire. It could explode.

#### Common causes of battery drain

- Playing games.
- Keeping backlighting on.
- Operating in digital mode when far away from a base station or cell site.
- Using data cables or accessories.
- Operating when no service is available, or service is available intermittently.
- High earpiece and ringer volume settings.
- Repeating sound, vibration, or lighted alerts.

## Performing basic functions

Turn the phone on and off: Press and hold  $\Box$ until the phone beeps or plays a tone. Make a call: Enter the number and press  $\ll$ . End a call: Press  $\mathbb{R}$ . Answer a call: Open the flip and press  $\leq$ .

Access voicemail: Press and hold  $\boxed{1^{\circ}$  and follow the system prompts.

Verify your phone number: Select Menu → Phone Info.

#### Silence the ringer on an incoming call:

Press  $\epsilon$  then  $\epsilon$  to answer.

-or-

Press the side volume key  $\circledcirc$  up or down then  $\leq$  to answer.

-or-

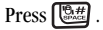

Access Tools&Games: Press and hold right.

Access your custom menu: Press and  $\Box$  hold down. (see "Creating and updating your

custom menu" on page 28 for instructions on setting up your custom menu).

Access the Settings menu: Press and hold left.

Access Messaging: Press and hold **in the set of the Sec** 

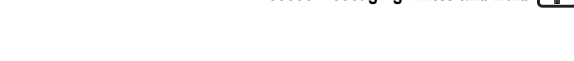

## Getting to know your phone

- Home screen.  $(1)$
- Left softkey accesses menus and functions.  $\circled{2}$
- Send/Talk key starts or answers calls. Press once to display the Recent Calls list and twice to redial the last dialed number. 3
- Speakerphone key activates the speakerphone and answers incoming calls.  $(4)$
- Keypad for entering numbers, letters, or symbols. 5
- \* Shift key changes the text mode in text entry.  $\circledast$
- 0 Next key cycles through word choices during text entry.  $\left( \widehat{\mathbf{7}}\right)$
- **Jack** for **AC** adapter (included)  $\bigwedge$ . 8
- Navigation key scrolls through lists and text entry field and accesses shortcuts from the home screen.  $\circledcirc$
- OK key selects a menu item or option.  $(10)$
- Right softkey accesses the Contacts directory and other menu options.  $(1)$
- End/Power key turns the phone on and off, ends a call, and returns you to the home screen from other menus.  $(12)$
- Back key erases characters in text entry and returns to the previous screen.  $(13)$
- # Space key enters a space during text entry. Activates Silent mode.  $(14)$

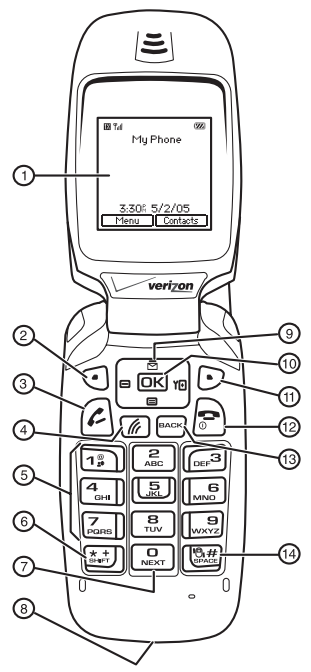

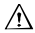

Warning: Inserting an accessory into the incorrect jack will damage the phone.

## Using menus

The contents of the main menu are as follows:

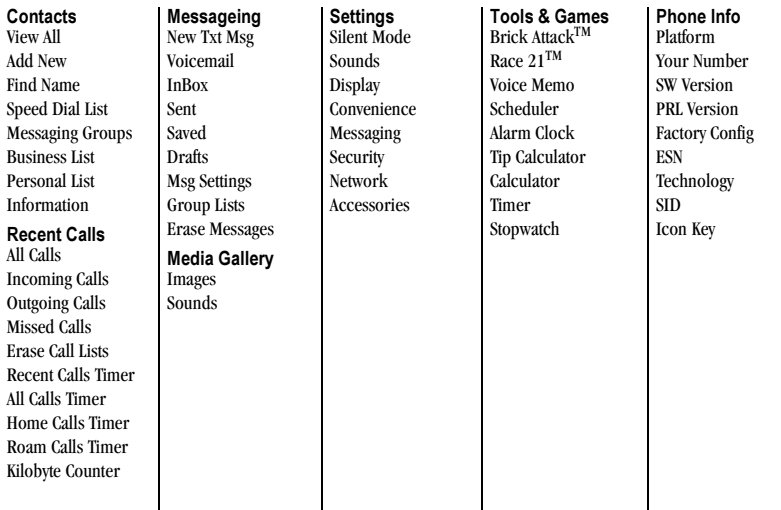

## Navigating through menus

- Press  $\bigodot$  to select Menu.
- Press  $\left[\begin{array}{cc} \bullet & \bullet \\ \bullet & \bullet \end{array}\right]$  left, right, up, or down to view menus and options.
- Press  $\overline{OR}$  to select a menu item.
- Press  $\left[\frac{max}{2}\right]$  to back up a menu level.
- **Press**  $\mathbb{P}$  to return to the home screen.

In this guide, an arrow  $\rightarrow$  tells you to select an option from a menu.

For example, Menu  $\rightarrow$  Settings means select Menu then select the Settings option.

Note: To change the way the menus appear, see "Choosing a menu view" on page 29 for details.

## Understanding screen icons

These icons may appear on your phone's home screen.

- The phone is operating in IS2000 (1X) IX digital mode.
- The phone is operating in D IS95 digital mode.
- The phone is receiving a signal. You **Tull** can make and receive calls. Fewer bars indicate a weaker signal.
	- A call is in progress.
- The phone is not receiving a signal. L You cannot make or receive calls. The phone is roaming outside of its Λ home service area.
- ☑ You have a voice message.
- 邼 꾞

♡ 6

- You have a text message.
- You have a voice and text message.
- The battery is fully charged. The more  $\sqrt{Z}$ black bars, the greater the charge.
	- The alarm clock is set.
		- The phone is in privacy mode or is accessing a secure Web site.
- The phone is at the home screen. To Menu access Menu, press  $\bigodot$ .

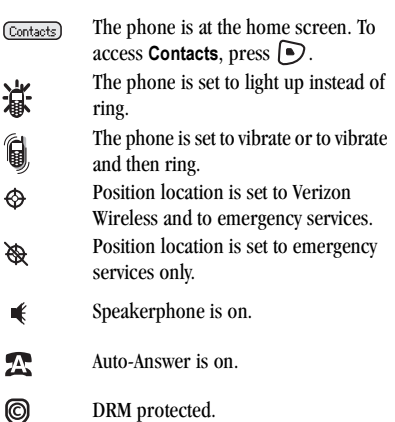

# Making a call

Make sure you are in an area where a signal can be received. Look for  $\P$  on the home screen. Note: The more bars you see in this symbol, the stronger the signal. If there are no bars, move to where the signal strength is better.

- 1. Open the flip.
- 2. Enter the phone number and press  $\triangle$ .
- 3. Press  $\mathbb{R}$  to end the call or close the flip.

# Redialing a number

• Press  $\odot$  twice to redial the last number called.

# Calling a saved number

Use your Contacts directory to quickly find a saved number.

- 1. Press  $\Box$  to select Contacts.
- 2. Scroll down the list to find the contact you want to call.
- 3. Highlight the name and press  $\subseteq$  to dial the number.

## Answering a call

When a call comes in, the phone rings, vibrates, or lights up, depending on your settings.

The phone number of the caller appears on the home screen. If the number is stored in your Contacts directory, the contact name also appears.

- 1. Open the flip.
- 2. Press  $\mathcal{L}$  to answer the incoming call. -or-

Press  $\left(\frac{1}{\sqrt{2}}\right)$  to answer the incoming call and turn on the speakerphone simultaneously.

#### Setting Open to Answer

The default setting of your phone requires you to press  $\mathcal{C}$  to answer an incoming call. You can set the phone to answer immediately when you open the flip.

- Select Menu  $\rightarrow$  Settings  $\rightarrow$  Convenience  $\rightarrow$ Open to Answer  $\rightarrow$  Enabled.
	- Select Disabled to have the phone continue ringing when you open the flip.

#### Silencing an incoming call

• Press  $\odot$  or  $\circ$  or  $\circ$  or  $\circ$  to silence the call.

Note: In the absence of voicemail, this feature drops the call.

- or -
- Press  $\mathbb{R}$  to silence the call then press  $\leq$  to answer it.

Either action silences only the current call. The next call will ring according to your settings.

#### Adjusting the volume during a call

• To adjust the earpiece volume during a call, press  $\circ$  or  $\circ$  or  $\circ$  up or down.

# Using the speakerphone

Your Kyocera KX9a phone has a built-in speakerphone that you can use during a call when the flip is open.

Note: This function works only for the current call. Once the call is ended, the speakerphone turns off and the earpiece volume returns to normal.

- 1. Open the flip.
- 2. Press  $\sqrt{6}$  to answer the call and turn on the speakerphone simultaneously. " $\mathcal$  Speaker is ON" displays on the screen.

- or -

Press (6) to turn on the speakerphone at any time during a call.

To turn off the speakerphone, press  $\Box$ .

# Setting the phone to hold calls

The Hold Call feature allows you to place incoming calls on hold until you are ready to answer them.

Note: This feature will not work if "Open to Answer" is enabled. See "Setting Open to Answer" on page 6.

1. Select Menu  $\rightarrow$  Settings  $\rightarrow$  Convenience  $\rightarrow$ Hold Call  $\rightarrow$  Enabled.

- If you have not recorded a hold message, you will be prompted to record one, such as "Please hold. I'll answer in a minute."
- 2. Record the message twice, as prompted.
- 3. Select Save or Options (Play, Re-Record, or Exit).

The next time a call comes in, you will have the option of placing it on hold.

## Placing a call on hold

You can place a call on hold once you have enabled this feature.

Note: If you are already on a call and you receive another call, you cannot place the incoming call on hold. It will go to voicemail.

- 1. When a call comes in, press  $\Box$  to select Hold Call. The caller will be placed on hold and will hear your recorded hold message.
- 2. To speak to the caller, select Answer. - or -

To hang up without speaking to the caller, select End Call.

## Changing the hold message

- 1. Select Menu  $\rightarrow$  Settings  $\rightarrow$  Convenience  $\rightarrow$ Hold Call  $\rightarrow$  Re-Record Msg and follow the prompts.
- 2. Record the message twice.
- 3. Select Save or Options (Play, Re-Record, or Exit).

# Dealing with missed calls

When you have missed a call, "Missed Call" appears on your screen unless the caller leaves a voicemail.

- To clear the screen, open the flip and press to select OK.
- To view details of the call, press  $\odot$  to select Calls. Highlight the missed call number and  $pres \fbox{ } of$  to select Details.
- To return the call, highlight the number and press  $\leq$ .

## Setting missed call alerts

You can set an alert to beep every five minutes after you have missed a call.

- 1. Select Menu  $\rightarrow$  Settings  $\rightarrow$  Sounds  $\rightarrow$  $A$ lerts  $\rightarrow$  Missed Call Alert.
- 2. Highlight an option and press  $[**OK**]$ .

## Viewing recent call details

Details on the last 30 calls you made, received, or missed are stored in the Recent Calls list and are identified by the following icons:

៨→

Outgoing call  $\overline{\mathbf{a}}$   $\leftarrow$  Incoming call

티X Missed call (flashing)

#### Viewing recent calls

- 1. Select Menu  $\rightarrow$  Recent Calls.
- 2. Select a list: All Calls, Incoming Calls, Outgoing Calls, or Missed Calls.
- 3. Highlight a recent call and press  $\odot$  to select Options:
	- Save adds the phone number to the Contacts list.
	- Send Msg allows you to send a text message to the phone number.
	- Erase erases the selected call record.

Note: If the phone number has been classified as "secret," you must enter your four-digit lock code to view or edit it. For information on the lock code, see "Changing your lock code" on page 30. To classify a phone number as secret, see "Creating a new contact" on page 12.

#### Calling recent calls

- 1. Open the flip.
- 2. Press  $\in$  to access the Recent Calls list.
- 3. Highlight a number to call and press  $\leq$ .

## Erasing recent calls

- 1. Select Menu  $\rightarrow$  Recent Calls  $\rightarrow$ Erase Call Lists.
- 2. Select an option: All Calls, Incoming Calls, Outgoing Calls, or Missed Calls.
- 3. Press  $\bigodot$  to select Yes.

# Speed dialing

Before you can use speed dialing, you must save a phone number as a contact and assign a speed dial location to it.

• To add a speed dial location to a saved or new contact, see "Customizing a phone number" on page 14.

#### Using speed dialing

To call a contact that has a speed dial location:

• From the home screen, enter the one- or twodigit speed dialing location and press  $\mathcal{L}$ .

# 1-Touch dialing

1-Touch dialing is the fastest way to call a saved contact.

Note: You must (1) enable 1-Touch dialing on your phone and (2) have a speed dial location assigned to a contact.

## Enabling 1-Touch dialing

• Select Menu  $\rightarrow$  Settings  $\rightarrow$  Convenience  $\rightarrow$ 1-Touch Dialing  $\rightarrow$  Enabled.

## Using 1-Touch dialing

To call a contact that has a speed dial location:

• From the home screen, press and hold the speed dialing number. If it is a two-digit number, press the first digit briefly, then press and hold the second digit. For example, if the speed dialing location is 15, press  $\sqrt{12}$  briefly then press and hold  $\sqrt{5}$ .

# Setting up voicemail

Before your phone can receive voicemail messages, you must set up a password and record a personal greeting with Verizon Wireless. All unanswered calls to your phone are then automatically transferred to voicemail, even if your phone is in use or turned off.

- 1. From the home screen, press and hold  $\boxed{1^{\circ}$ .
- 2. Follow the system prompts to create a password and record a greeting.

## Checking voicemail messages

When a voice message is received, your screen displays "New Messages" along with the  $\Box$ symbol at the top of your screen. The symbol flashes if the message is urgent.

# If you see "New Messages" on your

- 1. Press  $\bigodot$  to select Call and call your voicemail number.
- 2. Press  $\left[\frac{\sqrt{2}+H}{2} \right]$  when you hear your greeting.
- 3. Follow the prompts to retrieve the message.

#### To clear the screen without checking messages:

• Press  $\bullet$  to select Ignore.

- **1.** Press and hold  $\begin{bmatrix} \overline{\cdots} \\ \overline{\cdots} \end{bmatrix}$  to call to your voicemail number.
- 2. Follow the prompts to retrieve the message.

Note: You can set the phone to beep or vibrate every five minutes to remind you that you have a voicemail message. See "Setting message alerts" on page 28.

## Calling emergency services

Regardless of your 3-digit emergency code (911, 111, 999, 000, etc.), your phone operates as described below.

• Dial your 3-digit emergency code and press  $\mathbb{R}$ .

You can call the code even if your phone is locked, has no balance, or your account is restricted. When you call, your phone enters Emergency mode. This enables the emergency service exclusive access to your phone to call you back, if necessary. To make or receive regular calls after dialing the code, you must exit this mode.

## To exit Emergency mode

When you have completed the emergency call:

- 1. Press **TOR** to select Exit.
- 2. Press  $OR$  again to confirm your choice.

Note: To determine who has access to your location, see "Setting position location" on page 32.

# Using your phone in an airplane

While in an airplane, it is normally required that you turn off your mobile phone because it emits RF signals that interfere with air traffic control.

In Airplane mode, however, your phone will not emit RF signals. You cannot make or receive calls or send text messages, but you can play games, use the Scheduler, set the clock, and make emergency calls to designated emergency numbers.

Note: Please check with uniformed personnel before operating your phone in Airplane mode.

#### Setting Airplane mode

- 1. Select Menu  $\rightarrow$  Settings  $\rightarrow$  Convenience  $\rightarrow$ Airplane Mode.
- 2. Press  $\bigcirc$  to select OK after reading the message.
- 3. Select Enabled or Disabled.
- 4. Select Yes or No to set the date and time.
- 5. Press  $\bigcirc$  to select Done.

# Tracking calls

You can track the number and duration of calls made and received on your phone.

- 1. Select Menu  $\rightarrow$  Recent Calls.
- 2. Select a timer:
	- Recent Calls Timer tracks all calls you have made and received since you last reset this timer. To reset this timer, press to select Reset.
	- All Calls Timer tracks all calls you have made and received. This timer cannot be reset.
	- Home Calls Timer tracks all calls you have made while your phone is not roaming. To reset this timer, press  $\bigcirc$  to select Reset. This will reset both the Home Calls and the Roam Calls Timer.
	- Roam Calls Timer tracks all the roam calls you have made. To reset this timer, press to select Reset. This will reset both the Home Calls and the Roam Calls Timer.
	- Kilobyte Counter tracks the kilobytes of data sent and received by the phone. This counter resets automatically.

# Timing your calls

You can set your phone to beep 10 seconds before each minute passes when you are on a call.

• Select Menu  $\rightarrow$  Settings  $\rightarrow$  Sounds  $\rightarrow$ Minute Alert  $\rightarrow$  Enabled.

## Understanding roaming

#### Setting an alert for roaming

The phone can alert you when you roam outside of your home service area.

- 1. Select Menu  $\rightarrow$  Settings  $\rightarrow$  Network  $\rightarrow$ Roam/Svc Alert.
- 2. Select an option and press  $\overline{\text{OK}}$ .
	- When no svc alerts you with three tones decreasing in pitch when service is lost and three tones increasing in pitch when service is acquired again.
	- On roam change alerts you with two decreasing tones when roaming service is acquired and three increasing tones when home area service is acquired again.
	- On any change alerts you with three increasing tones if there is a change in roaming service or three decreasing tones if the phone loses service.

#### Setting the roam ringer

You can set a ringer to indicate when an incoming call will be subject to roaming charges.

• Select Menu  $\rightarrow$  Settings  $\rightarrow$  Sounds  $\rightarrow$ Roam Ringer  $\rightarrow$  Enabled. You will hear the ringer.

## Setting Call Guard

You can set the phone to warn you before you answer or place a call while roaming.

- Select Menu  $\rightarrow$  Settings  $\rightarrow$  Convenience  $\rightarrow$ Call Guard  $\rightarrow$  Call Prompt.
	- The phone now emits a distinctive roam ring to indicate when you are roaming during calls.
	- To accept or place a call while roaming, you must press  $\sqrt{12}$ .

Note: Call Prompt is disabled when the phone is in emergency mode.

## Turning roaming on or off

This setting allows you to control the phone's roaming feature by specifying which signals the phone will accept.

- 1. Select Menu  $\rightarrow$  Settings  $\rightarrow$  Network  $\rightarrow$ Roam Option.
- 2. Select an option and press  $\overline{\text{OK}}$ .
	- Automatic (recommended setting) accepts any system the phone service provides.
	- No roaming prevents you from making or receiving calls outside of your home service area.

Note: If your phone has more than one option for Automatic, contact Verizon Wireless to determine which one to use.

# 3 STORING CONTACTS

Use your phone's Contacts directory to store information about a person or company. Each contact entry can have up to six phone numbers, two email addresses, two Web addresses, two street addresses, and a space for notes.

## Creating a new contact

- 1. From the home screen, enter the phone number you want to save, including the area code.
- 2. Press  $\bigodot$  to select Save.
- 3. Press  $\overline{OR}$  to select Save New Contact.
- 4. Enter a name for the contact.
	- If you need to learn how to enter letters, see "Understanding text entry screens" on page 16.
	- To add a symbol or smiley to the contact name, or to change the text entry mode, press  $\bigcirc$  to select Options.
- 5. Either save now or add more contact information.
	- To save now, press  $\bigodot$  to select Save.
	- To enter additional phone numbers, email and Web addresses, or notes, press  $\Box$ down repeatedly. For help switching between numbers and letters for email or Web addresses, see "Changing modes" on page 17.

# Adding a code or extension

When you save the phone number of an automated service, you may include a pause to stop dialing, for example, where you would wait to dial an extension.

- 1. From the home screen, enter the first portion of the phone number.
- 2. Press  $\triangleright$  to select Options.
- 3. Select a type of pause:
	- 心 Time Pause
	- $-$  (+) Hard Pause
- 4. Enter the remaining numbers.
- 5. Press  $\bigodot$  to select Save.

# Customizing your contacts

You can customize each contact in your Contacts directory by assigning ringers, pictures, and number types, or by classifying your contacts as Personal or Business.

## Assigning ringers

- 1. Press  $\triangleright$  to select Contacts.
- 2. Highlight a contact and press  $\overline{\text{OK}}$ .
- 3. Highlight the contact name and press  $\bigcirc$  to select Options.
- 4. Select Ringer  $\rightarrow$  Assign Ringer.

5. Scroll down the list to hear the different ringers and press  $\boxed{\Box K}$  to select one.

## Assigning pictures

- 1. Press  $\odot$  to select Contacts.
- 2. Highlight a contact and press  $OR$ .
- 3. Highlight the contact name and press  $\triangleright$  to select Options.
- 4. Select Picture  $\rightarrow$  Assign Picture  $\rightarrow$  Images.
- 5. Select Saved Images or Caller IDs.
- 6. Scroll through the list to view your options and press  $\bigcirc$  to assign it to your contact.

#### Classifying contacts as Personal or **Business**

- 1. Press  $\bigcirc$  to select Contacts.
- 2. Highlight a contact and press  $\overline{\text{OK}}$ .
- 3. Highlight the contact name and press  $\odot$  to select Options.
- 4. Select Classify.
- 5. Select Personal or Business and press  $OR$ .

Note: To assign Personal or Business ringers, see "Assigning business and personal ringers" on page 26.

## Assigning number types

When you assign a number type, an icon is placed in front of a contact number to specify the type of number, such as work, home, or mobile.

- 1. Press  $\bigcirc$  to select Contacts.
- 2. Highlight a contact and press  $[**OR**]$ .
- 3. Highlight the contact number and press  $\bigcirc$ to select Edit.
- 4. Press  $\left[\begin{array}{cc} \bullet \\ \bullet \end{array}\right]$  down once and press  $\left[\begin{array}{cc} \bullet \end{array}\right]$  to select Options.
- FBO Highlight an option to designate the number as General, Work, Home, Mobile, Pager, or Fax and press  $\overline{\text{OR}}$ . The associated icon will appear next to the number in your Contacts directory and Recent Calls list.

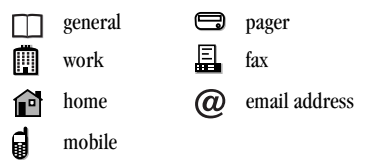

6. Press  $\bigodot$  to select Save.

# Editing a contact

- 1. Press  $\triangleright$  to select Contacts.
- 2. Highlight a contact and press  $[**OR**]$ .
- 3. Highlight the contact name or number and  $pres \bigodot$  to select Edit.
- 4. Enter your changes and press  $\bigcirc$  to select Save.

# Erasing a contact

- 1. Press  $\bigcirc$  to select Contacts.
- 2. Highlight the contact to erase and press  $\boxed{\text{OK}}$ .
- 3. Select Options.
- 4. Highlight Erase Contact and press OK.
- 5. Press  $\bigcirc$  to confirm.

# Sending a vCard

You can send contact information as a text messages.

- 1. Press  $\bigcirc$  to select Contacts.
- 2. Highlight the contact to send as a vCard and  $pres$   $\overline{OR}$ .
- 3. Press  $\triangleright$  to select Options.
- 4. Highlight Send as  $vCard$  and press  $OR$ .
- 5. Enter a recipient's phone number and press to select Send.

# Customizing a phone number

- 1. Press  $\triangleright$  to select Contacts.
- 2. Highlight the contact to edit and press  $\overline{\text{OK}}$ .
- 3. Press  $\sqrt{\frac{m}{n}}$  down to highlight the number.
- 4. Press  $\triangleright$  to select Options.
- 5. Highlight an option and press  $\overline{\text{OR}}$ :
	- Call to call the contact.
	- Send Text Msg brings you to the text messaging screen.
	- Add Speed Dial assigns or removes the speed dial location.
	- View Number to see the selected phone number.
	- Erase Number erases the number from the contact.
	- Secret makes the number secret so that it will not appear on the screen until the lock code is entered. Secret numbers can be called without a lock code. (For more information, see "Limiting calls" on page 31.)
	- Primary Number makes this number the first one that shows up when you open the contact.
- 6. Enter the new information and follow the prompts.
- 7. Select Save, if necessary.

## Finding contact information

To find a phone number or contact, you can (1) check the Frequent list, (2) search the Contacts directory, or (3) use Fast Find.

#### Checking the Frequent List

From the home screen, select Contacts. The last 15 of your most frequently called contacts appear when the Frequent List is enabled. Scroll past the double line to view the All Contacts list.

• Select Menu  $\rightarrow$  Settings  $\rightarrow$  Convenience  $\rightarrow$ Frequent List  $\rightarrow$  Enabled.

#### Searching the Contacts directory

1. Select Contacts for a list of all contacts. To quickly get down the list, enter the first letter of the contact. The menu skips to that letter of the alphabet.

- or -

 $Select$  Menu  $\rightarrow$  Contacts.

- 2. Select a search method:
	- View All lists all saved contacts.
	- Find Name locates a specific name. Enter part of the contact name then select Find.
	- Speed Dial List, Messaging Groups, Business List, or Personal List selects a contact from the specified list.
- 3. Highlight a contact and press  $\overline{\text{OR}}$ .
	- To call the contact, highlight the number and press  $\mathbb{R}$ .

## Setting Fast Find

With Fast Find, you press one or two keys to view close matches of the number you are looking for.

• Select Menu  $\rightarrow$  Settings  $\rightarrow$  Convenience  $\rightarrow$ Fast Find  $\rightarrow$  Enabled.

#### Using Fast Find

- 1. From the home screen, press the keys corresponding to the letters of the name you want to find. A matching contact or speed dial entry appears.
- 2. Press down to scroll through matching entries.
- 3. Highlight the name you want then press  $\epsilon$  to call the number.

# 4 ENTERING LETTERS, NUMBERS, AND SYMBOLS

You can enter letters, numbers, and symbols in contacts, text messages, and your banner.

#### Understanding text entry screens

The current text entry mode (and capitalization setting, when applicable) are indicated by icons.

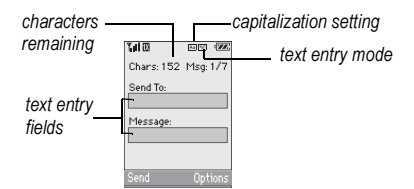

## Text entry modes

There are six text entry modes:

- A Case change
- 1<sub>2</sub>3 Numbers only
- a<sub>h</sub>c Normal alpha
- eZi Rapid Entry
- &<sub>2</sub>! Add Symbol
- Add Smiley

Note: The mode you start in depends on the task you are doing. For example, when entering a phone number, you're in number mode. When entering a name for a contact, you're in normal text mode. See "Changing modes" on page 17.

#### 1<sub>23</sub> Entering numbers

- To enter a number while in 123 mode, press a number key once.
- To enter a number while in  $a<sub>h</sub>c$  or  $eZi$ mode, press and hold a number key until the number appears on the screen.

## a<sub>h</sub>c Entering words letter by letter

- 1. Press a key once for the first letter, twice for the second letter, and so on. If your phone is set to Spanish, French, or Portuguese, accented letters are available.
- 2. Wait for the cursor to move right and enter the next letter.

Note: To enter a space, press  $\sqrt{\frac{6.44}{2}}$ 

## $eZi$  Entering words quickly

When you press a series of keys using  $eZ$  mode, eZi checks its dictionary of common words and guesses at the word you are trying to spell.

- 1. For each letter of the word you want, press the key once. For example, to enter the word
	- "any" press  $\boxed{a}$   $\rightarrow$   $\boxed{m_0}$   $\rightarrow$   $\boxed{wxxz}$ .
- 2. If the word doesn't match what you want, press  $\boxed{\bullet_{\text{max}}}$  to look at other word matches.
- 3. When you see the word you want, press  $\sqrt{3}$ .

## &<sub>2</sub>! Entering symbols

While entering text, you can enter symbols by pressing  $\boxed{13}$  until you see the symbol you want. Using this method, you have access to the following symbols:

.  $@?! - 8: '1$ 

To access the full set of symbols:

- 1. From the text entry screen, select Options.
- 2. Select &<sub>2</sub>! Add Symbol.
- 3. Press down to view the list of symbols.
- 4. Press the number key corresponding to the symbol you want.

## Entering smileys

- 1. From the text entry screen, select Options.
- 2. Select Add Smiley.
- 3. Press  $\Box$  down to view the list of smileys.
- 4. Press the number key corresponding to the smiley you want.

## Switching default text entry modes

You can change the default text entry mode when creating a text message. This setting applies only to the message body screen, not the "To" screen.

- 1. Select Menu  $\rightarrow$  Messaging  $\rightarrow$  Msg Settings  $\rightarrow$ Default Text.
- 2. Select Normal Alpha or Rapid Mode.

# Changing modes

Sometimes you need to change modes. For example, to enter numbers in an email address while in a<sub>b</sub>c mode, you must change to mode, enter the numbers, and then change back to  $a<sub>b</sub>c$  mode to complete the address.

#### To change text entry modes:

• Press and hold  $\leftarrow$  luntil the icon for the mode you want appears.

-or-

Select Options then select a different mode.

# Capitalization settings

You can change capitalization at any time while entering text. Simply press  $\left[\frac{x+1}{x}\right]$  to choose upper or lower case while in a<sub>b</sub>c Normal Alpha mode.

## Quick reference to text entry

This table gives general instructions for entering letters, numbers, and symbols.

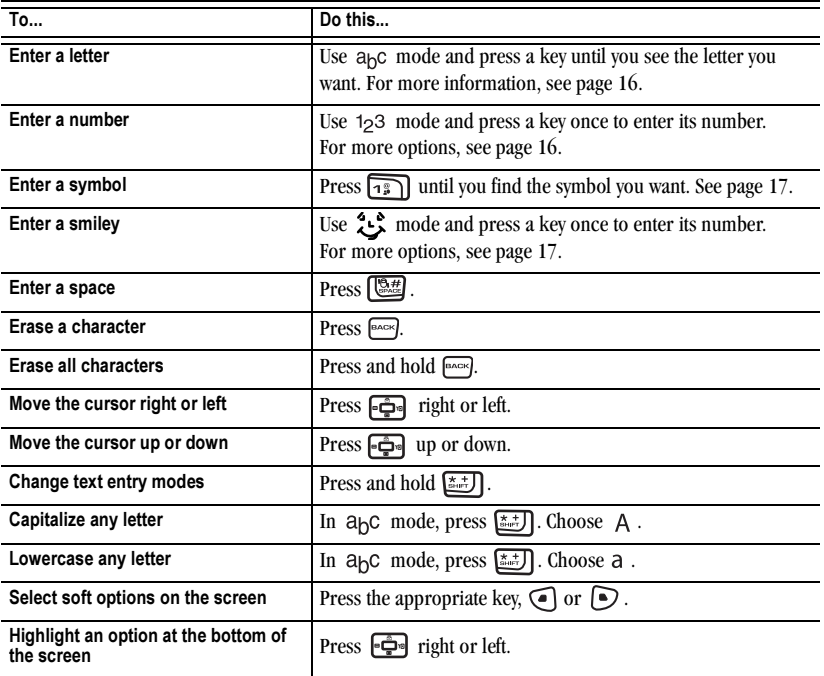

# 5 SENDING AND RECEIVING TEXT MESSAGES

This chapter describes how to send, receive, and erase text messages from your phone. For information on voicemail messages, see "Setting up voicemail" on page 9.

Important: The features and menus described in this chapter may vary depending on services available in your area. Check with Verizon Wireless for details and possible usage charges.

## Sending text messages

You can only send text messages to phones that are capable of receiving them or to email addresses.

#### Creating a text message

- 1. Select Menu  $\rightarrow$  Messaging  $\rightarrow$  New Text Msg.
- 2. Enter a recipient's phone number or email address:
	- Select Options to access your Recent List, Contacts, or Group Lists and press  $OR$ . Select a contact and press  $\overline{OR}$ . Highlight the number field and press  $\overline{\text{OK}}$ . For more about group lists, see "Creating group lists" on page 24. - or -
	- Enter a New Address manually. (To learn how to enter text, see Chapter 4, "Understanding text entry screens" .)
- 3. Add another recipient if desired:
- Press  $\bigcirc$  to select **Options** then select Recent List, Contacts, or Group Lists. - or -
- Enter a space or comma after the first number then enter another recipient manually.

Note: You can send a message to up to 10 contacts at once. The messages will be sent one at a time, once to each addressee.

- 4. When you are done entering addresses, press OK twice.
- 5. Enter the message. To learn how to enter text, see "Understanding text entry screens" on page 16.

- or -

Add QuickText, symbols, or emoticons in your message. See "Including prewritten text and symbols" for information.

6. Press  $\bigcirc$  to select Send. See "Setting" sending options" for information about how and when you want the message to be received.

#### Including prewritten text and symbols

During text entry, you can add QuickText, symbols, or emoticons in your message.

1. From the text entry screen, select Options.

- 2. Select an option and press  $\overline{\text{OR}}$ .
	- Insert Picture: Select from a list of images. Highlight an option and press  $\bigcirc$  to Select.
	- Insert Sound: Select from a list of images. Highlight an option and press  $\bigcirc$  to Select.
	- Insert QuickText: Scroll through the list of options and press  $\overline{\square K}$  to select one.
	- Add Symbol: Scroll through the list and press the corresponding number key to select it.
	- Add Smiley: Scroll through the list and press the corresponding number key to select it.
- 3. When you have finished your message, select Send. See "Setting sending options" for information about how and when you want the message to be received.

#### Setting sending options

When you are ready to send a message, you have several options for how and when you want the message to be received.

- 1. Once you have completed the message, select Options:
	- Add Address returns to the "Send To" screen to add another recipient without losing the message. Select Options to access your Recent List, Contacts, or Group Lists and press  $\overline{OK}$ . Select a contact and press  $\overline{\text{OK}}$ . Highlight the number field and press  $OR$ .
- Save Message saves the message in your Drafts folder. This prevents the message from being deleted if you have activated AutoErase and enables you to send the message to others.
- Save QuickText saves the message you have just entered as a prewritten message then returns to the message entry screen so you can send the message.
- Settings allows you to choose from the following after pressing  $\boxed{\text{OR}}$ :
	- •Msg Receipt to request notification when the message has been received.
	- Set Priority labels the message as "Urgent."
	- •Callback Number includes a callback number with the message to let recipients know at what number they can call you back. Select OK to include your own number or Edit to enter a different callback number.
	- Send Later schedules a time to send the message.
- 2. When you have finished setting options, press to return to the message window.
- 3. Press  $\bigcirc$  to select Send.

#### Adding a signature

The signature you create is included at the end of all outgoing messages and is counted as characters in your messages; however, it does not appear in the message creation screen.

To create a signature:

- 1. Select Menu  $\rightarrow$  Settings  $\rightarrow$  Messaging  $\rightarrow$ Signature.
- 2. Enter your signature in the text field.
- 3. Select OK to save the setting.

Note: The characters in the signature are included in the total character count of the message. See the note under step 5 in "Creating a text message" on page 19.

#### If you cannot send messages

You may not be able to send or receive messages if your phone's memory is nearly full, or if digital service is not available at the time. To free up memory, erase old messages. See "Erasing messages" on page 23.

#### Understanding appended messages

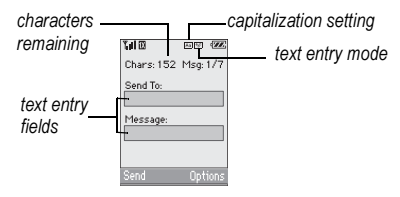

If you go over the character limit for a single message, the phone may automatically append an empty segment to your message to make space.

Important: Verizon Wireless will charge you for each message segment.

When you start a message, the maximum character limit appears once you are in the message entry field. This number counts down as you enter characters, until it reaches 0. If you continue to enter text after this counter reaches 0, a message segment may be appended. When you reach the message size limit, you are prompted to edit the message or alerted that the message is being appended.

#### Receiving incoming calls while creating messages

- If you don't wish to answer the call, press  $\lceil \bullet \rceil$ to select Ignore. The phone returns to the message screen.
- To answer the call, press  $\epsilon$ . Your message is saved to the Drafts folder. To return to the  $message, select Menu \rightarrow Message \rightarrow Drafts.$

#### Viewing your sent messages

To save your outgoing messages, you must first enable Save to Sent.

- 1. Select Menu  $\rightarrow$  Messaging  $\rightarrow$  Msg Settings  $\rightarrow$ Save to Sent.
- 2. Select an option and press  $\overline{\text{OR}}$ .
	- Enabled automatically saves all successfully sent messages in the Sent folder.
	- Prompt allows you to choose whether or not to save your message when you send it.

To view successfully sent messages:

- 1. Select Menu  $\rightarrow$  Messaging  $\rightarrow$  Sent.
- 2. Press up or down through the list of messages. One of the following symbols appears next to each message:
- $\bigcap$  The scheduled message will be sent at the scheduled time. You cannot cancel delivery of the message.
- The scheduled message has been sent ⊠ and will be delivered as scheduled. You cannot cancel delivery of the message.
- ⊠ The message has been received.
- The message has been received and 図 opened. (This symbol may not be available. Check with Verizon Wireless.)
- $\boxed{\equiv}$  The message has been sent to more than one recipient.
	- The message has never been sent or has not been sent since it was last modified. You can cancel delivery of the message.

## Retrieving text messages

When a text message is received, your screen displays "New Messages" with the  $\square$  symbol at the top of your screen. The symbol flashes if the message is urgent.

# If you see the "New Messages" note

- To view the message, press  $\bigcirc$  to select InBox, highlight the message, and press  $\bigcirc$ to select View.
- To Ignore the message, press  $\Box$ .

Note: If you receive a new message while you are reading a message, the one you are reading will be replaced by the new one. You can find the older message in the InBox:

• Select Menu  $\rightarrow$  Messages  $\rightarrow$  InBox.

#### If you see the  $\square$  symbol

- 1. Select Menu  $\rightarrow$  Messaging  $\rightarrow$  InBox. A list of all your received messages appears.
	- $\triangle$  indicates an "Urgent" message.
- 2. Scroll through the list of messages and press **TOK** to read one.

#### Reading the message

The options available to you may vary. Check with Verizon Wireless.

Note: Sounds embedded in text messages will not play if the phone is set to Silence All mode.

- 1. If the text message is long, press down to view the entire message.
- 2. When you are finished, you can Reply to the sender, Play the sound embedded in the message, Erase the message, Save the message to your Saved folder, or set additional

Options for the message:

- Erase the message.
- Lock Msg to protect the message from being accidentally deleted.
- Forward the message.
- Reply with Copy to reply to the message with a copy of the original attached.
- Save Message to save the message.
- Save as QuickText to save the text from the message as QuickText, which you can insert into other messages. Graphics and sound are not saved as part of QuickText.(For more about QuickText, see page 24.)
- View Sender information.
- 3. Select Done.

**Note:** The  $\vert \times \vert$  symbol indicates that a graphic did not come through. It may be too large or incorrectly formatted.

#### Setting message alerts

You can set your phone to alert you of incoming text messages or pages. For more information, see "Setting message alerts" on page 28.

## Erasing messages

It is a good idea to erase old messages to free up memory in your phone. You have the option of erasing text messages and pages as you send or read them, erasing them one at a time from the list in Sent or the InBox, or erasing them all at once.

#### Erasing single messages

- 1. Select Menu  $\rightarrow$  Messaging.
- 2. Select the type of text message you want to erase and press  $\boxed{OR}$ : InBox, Sent, or Saved.
- 3. Highlight the message to erase and press  $\boxed{\text{OK}}$ .
- 4. Select Options.
- 5. Select Erase to erase the message. A notification appears: "Erase this message?"
- 6. Select Yes to erase the message.

#### Erasing all messages

- 1. Select Menu  $\rightarrow$  Messaging  $\rightarrow$  Erase Messages.
- 2. Select a folder from which to erase all messages: InBox, Sent, Saved Folder, Drafts Folder, or All Messages. To erase messages from all folders, select All Messages.
- 3. A message appears: "Erase all messages?" Select Yes to erase messages or No to cancel.

#### Erasing messages automatically

Use this setting to have old messages automatically erased from the InBox when memory is low.

• Select Menu  $\rightarrow$  Messaging  $\rightarrow$  Msg Settings  $\rightarrow$ Auto-Erase → Old InBox Msgs. Older messages will be erased as new messages are received.

## Customizing message settings

To make messaging easier, you can customize settings for sending and receiving messages.

#### Creating group lists

You can create and save a list of multiple recipients. Your Kyocera KX9a phone stores five group lists with up to 10 recipients per list.

- 1. Select Menu  $\rightarrow$  Messaging  $\rightarrow$  Group Lists  $\rightarrow$ Create New.
- 2. Enter a name for the list. For help entering text, see page 16.
- 3. Select Next.
- 4. To enter the first phone number or email address, select an option:
	- Recent List to select numbers from your Recent List.
	- Enter from Scratch to enter the phone number or email address manually.
	- Contacts List to select numbers from your phone book.
- 5. Highlight the contact number and press  $\overline{\text{OK}}$ .
- 6. To add additional phone numbers or email addresses, select Options → Recent List or Contacts.
- 7. Highlight the contact number and press  $\overline{\text{OK}}$ .
- 8. When finished, select Done.
- 9. To send a message to your new group, see "Sending text messages" on page 19.

#### Creating and editing prewritten messages (QuickText)

Your phone comes with prewritten (QuickText) messages, such as "Please call me," which you can insert into the body of a text message. You can edit these messages and create new ones. Your phone will store up to 40 QuickText messages, with up to 100 characters per message.

- 1. Select Menu  $\rightarrow$  Messaging  $\rightarrow$  Msg Settings  $\rightarrow$ Edit QuickText.
- 2. To create a new pre-written message, select New Msg.

-or-

To edit an existing pre-written message, highlight the message and select Edit.

3. Enter or edit the text and press  $\lceil \bullet \rceil$  to select Done. For help entering text, see Chapter 4, "Understanding text entry screens" .

Note: You can also save a message you have written or received as QuickText. See "Setting sending options" on page 20 or "Reading the message" on page 22.

# 6 CUSTOMIZING YOUR PHONE

The contents of the **Settings** menu are as follows.

#### Silent Mode

Vibrate Only Vibe then Ring Lights Only Normal Sounds

#### Sounds

Ringer Volume Ringer Type Business Ringer Personal Ringer Roam Ringer Flip Open Flip Closed Pwr On/Off Sound Key Volume Key Length Key Sound Alerts Smart Sound Minute Alert Earpiece Volume Spkrphone Volume **Display** My Banner Main Menu View Color Themes Wallpaper Screen Saver Backlighting Auto-Hyphen Language Time/Date Format Contrast

#### **Convenience**

Airplane Mode Open to Answer Fast Find Frequent List Hold Call 1-Touch Dialing Call Guard

#### **Messaging** Alerts Signature Edit QuickText Callback Number Text Msg Receipt Save to Sent Auto-Erase Default Text

## Voicemail Number

**Security** Lock Phone

Limit Calls New Lock Code Erase Contacts Emergency Numbers

#### Network

Privacy Alert Set Phone Line Roam/Svc Alert Roam Option Location

#### **Accessories**

Pwr Backlighting Headset Sounds Auto-Answer TTY Device

# Silencing all sounds

Your phone is set to make sounds when you receive calls, press keys, navigate through menus, and receive alerts (such as new messages).

You can silence all sounds and set the phone to vibrate or light up when you receive calls and alerts.

## Setting the phone to vibrate or light up

- 1. Select Menu  $\rightarrow$  Settings  $\rightarrow$  Silent Mode.
- 2. Choose an option and press  $\overline{OR}$ :
	- Vibrate Only: The phone vibrates for the duration of the incoming call or other alert. **for appears on the home screen.**
	- Vibe then Ring: The phone vibrates for the first 10 seconds and then rings for the remainder of the incoming call alert. **for** appears on the home screen.
	- Lights Only: The phone lights up for the duration of the incoming call or other alert. appears on the home screen.
	- Normal Sounds: The phone rings for the incoming call or alert (in effect, returns phone to a non-silent mode).

Note: The phone will ring when it is attached to an external power source (such as a charger), even if all sounds have been silenced.

## Shortcut to Vibrate Only mode

• Press and hold  $\begin{bmatrix} \sqrt{6.46} \\ \sqrt{6.46} \end{bmatrix}$ .

#### Turning sounds back on

• Select Menu  $\rightarrow$  Settings  $\rightarrow$  Silent Mode $\rightarrow$ Normal Sounds.

- or - Press and hold  $\sqrt{\frac{6.4}{2}}$ .

# Choosing ringers

Your Kyocera KX9a phone has pre-programmed ringers you can choose to use for incoming calls.

- 1. Select Menu  $\rightarrow$  Settings  $\rightarrow$  Sounds  $\rightarrow$ Ringer Type.
- 2. Scroll down the list to hear the different ringers and press  $\overline{OR}$  to select one.

Note: Downloaded ringers are added to the end of the standard list of ringers.

#### Assigning business and personal ringers

You can assign ringers to contacts classified as business or personal in your Contacts directory.

Note: To classify a contact as Business or Personal, see "Classifying contacts as Personal or Business" on page 13.

- 1. Select Menu  $\rightarrow$  Settings  $\rightarrow$  Sounds.
- 2. Ηighlight Business Ringer or Personal Ringer and press **OK**
- 3. Select a ringer and press  $\boxed{\text{OK}}$ .

# Setting sounds for your phone

You can set your phone to sound tones when you open and close the flip and when you turn the phone on and off. Sounds will not occur during an incoming call, if you are on a call, or if a headset or car kit is attached to your phone.

#### Set sound when flip opens

- 1. Select Menu  $\rightarrow$  Settings  $\rightarrow$  Sounds  $\rightarrow$ Flip Open.
- 2. Scroll through the list to hear the sounds and press  $\overline{\text{OK}}$  to select one.

## Set sound when flip closes

- 1. Select Menu  $\rightarrow$  Settings  $\rightarrow$  Sounds  $\rightarrow$ Flip Closed.
- 2. Scroll through the list to hear the sounds and press  $\overline{OR}$  to select one.

#### Set sound when phone powers on or off

- Select Menu  $\rightarrow$  Settings  $\rightarrow$  Sounds  $\rightarrow$ Pwr On/Off Sound  $\rightarrow$  Enabled.
	- To deselect this sound, select Disabled.

# Adjusting volume

You can adjust the earpiece, speakerphone, and ringer volume as well as key tones.

## Adjusting the earpiece volume

To adjust the earpiece volume manually during a call, press the  $\overline{\bullet}$  key up or down.

To set the earpiece volume:

- 1. Select Menu  $\rightarrow$  Settings  $\rightarrow$  Sounds  $\rightarrow$ Earpiece Volume.
- 2. Press right to increase the volume or left to decrease the volume and press  $\overline{\textsf{OK}}$ .

#### Using smart sound

You can set a baseline volume that the phone uses to automatically adjust the earpiece volume when there is a change in the amount of noise around you or the caller's voice.

• Select Menu  $\rightarrow$  Settings  $\rightarrow$  Sounds  $\rightarrow$  Smart  $Sound \rightarrow$  Enabled.

#### Adjusting the ringer volume

- 1. Select Menu  $\rightarrow$  Settings  $\rightarrow$  Sounds  $\rightarrow$ Ringer Volume.
- 2. Press  $\left[\frac{2}{2}\right]$  right to increase the volume or left to decrease the volume and press  $\overline{\text{OK}}$ .

#### Adjusting speakerphone volume

- 1. Select Menu  $\rightarrow$  Settings  $\rightarrow$  Sounds  $\rightarrow$ Spkrphone Volume.
- 2. Press right to increase the volume or left to decrease the volume and press  $\overline{\text{OK}}$ .

## Adjusting key tone volume

You can change the volume of the tones the phone makes when you press the keys.

- 1. Select Menu  $\rightarrow$  Settings  $\rightarrow$  Sounds  $\rightarrow$ Key Volume.
- 2. Press  $\left[\begin{matrix} \frac{a}{2} \\ \frac{c}{2} \end{matrix}\right]$  right to increase the volume, or left to decrease the volume and press  $\overline{\textsf{OK}}$ .

#### Setting key length

You can change duration of the tones the phone makes when you press the keys.

- 1. Select Menu  $\rightarrow$  Settings  $\rightarrow$  Sounds  $\rightarrow$ Key Length.
- 2. Choose **Normal** or **Long** and press  $\overline{OR}$ .

## Setting key sound

You can choose the sound the phone makes when you press the keys.

- 1. Select Menu  $\rightarrow$  Settings  $\rightarrow$  Sounds  $\rightarrow$ Key Sound.
- 2. Choose Tone, Click, or Off and press  $OR$ .

# Setting message alerts

You can choose how you want be alerted of incoming voicemail, pages, or text messages.

- 1. Select Menu  $\rightarrow$  Settings  $\rightarrow$  Messaging  $\rightarrow$ Alerts.
- 2. Select the type of alert and press  $\overline{OR}$ : Message Alert, Page Alert, or Voicemail Alert.
- 3. Select an option:
	- Vibrate, Beep, Freeway!, Game!, Bloop, Winner!, and Zilofon! sets the phone to vibrate, beep, or play a tune once when a new message is received.
	- Options with Remind set the phone to notify you once when a new message is received and then notify you again every five minutes. To stop a reminder alert, press  $\boxed{\Box K}$  to select Ignore.

– Disabled turns off message alerts.

# Using shortcuts

From the home screen, press in one of four directions to access three shortcuts and one custom menu.

Up: Access Messaging Down: Access your custom menu Left: Access the Settings menu Right: Access Tools & Games

#### Creating and updating your custom menu

You can create a custom menu that contains your favorite features. After you set up your menu, simply press and hold  $\Box$  down to access it.

- 1. Press and hold down to launch Custom Menu.
- 2. Select Manage List.
- 3. Scroll through the available options and press  $\overline{OR}$  to select or deselect options.
	- You may select more than one feature. Items appear in alphabetical order in the menu.
- 4. Select Save changes and press  $OR$ .

## Choosing a different language

Your phone may display alternative languages.

- 1. Select Menu  $\rightarrow$  Settings  $\rightarrow$  Display  $\rightarrow$ Language.
- 2. Select a language and press  $\overline{\text{OK}}$ .

# Personalizing the screen

## Changing your banner

Your personal banner appears on the home screen above the time and date and can be up to 14 characters long.

- 1. Select Menu  $\rightarrow$  Settings  $\rightarrow$  Display  $\rightarrow$ My Banner.
- 2. Select Edit.
- 3. Press  $\left[\right]$  to clear the screen.
- 4. Enter your new text. See Chapter 4, "Understanding text entry screens"
- 5. Select Save.

## Choosing a menu view

You can change the appearance of your phone's menus:

- 1. Select Menu  $\rightarrow$  Settings  $\rightarrow$  Display  $\rightarrow$ Main Menu View.
- 2. Select an option and press  $\overline{OR}$ .
	- Graphic displays icons of each menu item, with its name written at the bottom of the screen.
	- List displays a list of each menu item.
	- Wheel displays a rotating graphic image of the menu items.
- 3. Press  $\mathbb{R}$  to return to the home screen. The next time you select Menu, you will see the menu view you selected.

## Adjusting the backlighting

Your screen lights up while you are in a call or when you press a key on the keypad. However, you can set the duration and brightness of backlighting.

- 1. Select Menu  $\rightarrow$  Settings  $\rightarrow$  Display  $\rightarrow$  $Backlighting \rightarrow$  Duration.
- 2. Select an option and press  $\overline{OR}$ :
	- 7 seconds, 15 seconds, or 30 seconds turns backlighting on for 7, 15, or 30 seconds after your last keypress.
	- $-7$  sec. & in call, 15 sec. & in call, or 30 sec. & in call turns backlighting on for the duration of a call and for 7, 15, or 30 seconds after your last keypress.

Note: The "in call" settings drain the battery more quickly.

#### Using Power Save Mode

You can conserve battery life by activating Power Save mode. The backlighting appears for the selected duration, but is less bright than with Power Save off.

• Select Menu  $\rightarrow$  Settings  $\rightarrow$  Display  $\rightarrow$ Backlighting  $\rightarrow$  Pwr Save Mode  $\rightarrow$  On.

## Setting power backlighting

You can set backlighting to remain on when an external power source, such as the AC adapter, is used with the phone.

Note: Power backlighting may not be available with the optional desktop charger or other accessories.

• Select Menu  $\rightarrow$  Settings  $\rightarrow$  Accessories  $\rightarrow$ Pwr Backlighting  $\rightarrow$  Always On.

– To disable this feature, select Normal.

Note: The battery charges more slowly when power backlighting is on.

## Changing the display contrast

- 1. Select Menu→Settings→Display→Contrast.
- 2. Press  $\left[\begin{array}{cc} \sqrt{\frac{2}{n}} & \frac{1}{n} \\ \frac{1}{n} & \frac{1}{n} \end{array}\right]$  left or right to adjust the contrast and select Save.

## Setting numbers to auto-hyphenate

Auto-hyphenation, when enabled, automatically inserts hyphens into your phone numbers to be consistent with the U.S. dialing plan. For example, 1-222-333-4444.

• Select Menu  $\rightarrow$  Settings  $\rightarrow$  Display  $\rightarrow$  $Auto-Hyphen \rightarrow Endled.$ 

## Selecting a screen saver

Screen savers appear on the home screen when the flip is open and are activated 10 seconds after the last keypress. Incoming calls and alerts override screen savers.

- 1. Select Menu  $\rightarrow$  Settings  $\rightarrow$  Display  $\rightarrow$ Screen Saver.
- **2.** Highlight a screen saver and press  $\overline{OR}$ . The image appears.
- 3. Press  $\bigcirc$  to assign the screen saver.
- 4. Press  $\bigcirc$  to return to the home screen and wait 10 seconds to view the selected screen saver.

Note: Downloaded screen savers are added to the end of the list.

## Selecting wallpaper

Wallpaper appears as background on the home screen.

- 1. Select Menu  $\rightarrow$  Settings  $\rightarrow$  Display  $\rightarrow$ Wallpaper.
- 2. Highlight a wallpaper design and press  $\overline{\text{OK}}$ .
- 3. Select Assign to save your selection.

## Selecting a color theme

You can select a color theme for the display background of your phone.

- 1. Select Menu  $\rightarrow$  Settings  $\rightarrow$  Display  $\rightarrow$ Color Themes.
- 2. Scroll through the options to view the color themes and press  $\boxed{\Box K}$  to select one.

## Choosing a different time/date format

- 1. Select Menu  $\rightarrow$  Settings  $\rightarrow$  Display  $\rightarrow$ Time/Date Format.
- 2. Highlight an option press  $\overline{\text{OK}}$ .

# Creating a secure environment

This section describes all the features involved in securing your phone and preventing access to personal information. All security features are shielded by a four-digit lock code.

## Changing your lock code

The lock code is typically 0000 or the last 4 digits of your phone number.

- 1. Select Menu  $\rightarrow$  Settings  $\rightarrow$  Security.
- 2. Enter your four-digit lock code.
- 3. Select New Lock Code. A message appears: "Change Code?"
- 4. Select Yes and enter a new four-digit code.
- 5. Enter your new lock code again.

## Locking your phone

When your phone is locked, you can call only emergency numbers or Verizon Wireless's number. You can still receive incoming calls.

- 1. Select Menu  $\rightarrow$  Settings  $\rightarrow$  Security.
- 2. Enter your four-digit lock code.
- 3. Select Lock Phone.
- 4. Highlight an option and press  $|O|$ :
	- Never does not lock the phone.
	- On power up locks the phone every time you turn it on.
	- Now locks the phone immediately.

#### Unlocking the phone

- **1.** From the home screen, press  $\bullet$  to select Unlock.
- 2. Enter your four-digit lock code.

## Designating emergency numbers

The emergency numbers feature allows you to specify three personal phone numbers that can be called when the phone is locked.

- 1. Select Menu  $\rightarrow$  Settings  $\rightarrow$  Security.
- 2. Enter your four-digit lock code.
- 3. Select Emergency Numbers.
- 4. Select an Unassigned slot.
- 5. Enter the phone number, including the area code. Do not enter 1 before the area code.
- 6. Select Done.

#### Notes:

- You can view these numbers only when they're being entered for the first time.
- To make a call to an emergency number from a locked phone, you must dial the number (including area code) exactly as it was stored in Emergency Numbers.

## Limiting calls

You can limit the calls that can be made from your phone to emergency numbers, your contacts, and Verizon Wireless numbers.

- 1. Select Menu  $\rightarrow$  Settings  $\rightarrow$  Security.
- 2. Enter your four-digit lock code.
- 3. Select Limit Calls.
- 4. Choose an option and press  $OR$ :
	- No Limit limits no calls.
	- Limit Outgoing calls only. Incoming calls can still be received and answered.
	- Limit All limits both incoming and outgoing calls.

## Erasing all contacts

You can erase all entries in your Contacts directory.

- 1. Select Menu  $\rightarrow$  Settings  $\rightarrow$  Security.
- 2. Enter your four-digit lock code.
- 3. Select Erase Contacts.
- 4. Select Yes to erase all contacts. A message appears: "Erase ALL Contacts?"
- 5. Select Yes again to erase all contacts.

# Network settings

## Switching between phone lines

Your phone can have two service accounts, or phone lines, associated with it. Each phone line has its own phone number.

When you are using one line, you cannot receive calls from the other. It would be as if the phone were "off" for that number. Your voicemail, however, will still take messages. All contacts and settings are shared for both lines.

Note: You must first establish a second phone line with Verizon Wireless. Once established, a second phone number becomes available in the menu for selection.

- 1. Select Menu  $\rightarrow$  Settings  $\rightarrow$  Network  $\rightarrow$ Set Phone Line.
- 2. Select one of the two lines and press  $\overline{\text{OK}}$ .

## Connecting to a TTY/TDD device

You can connect the phone to a TTY device for the hearing impaired.

Note: Enable TTY only when using the phone with a TTY device.

- 1. Connect the TTY device to the phone.
- 2. Enter  $\begin{bmatrix} 0 & \frac{1}{2} \\ \frac{1}{2} & \frac{1}{2} \\ \frac{1}{2} & \frac{1}{2} \end{bmatrix}$   $\begin{bmatrix} 0 & \frac{1}{2} \\ \frac{1}{2} & \frac{1}{2} \\ \frac{1}{2} & \frac{1}{2} \end{bmatrix}$   $\begin{bmatrix} 0 & \frac{1}{2} \\ \frac{1}{2} & \frac{1}{2} \\ \frac{1}{2} & \frac{1}{2} \end{bmatrix}$  from your keypad.
- 3. Select the TTY option.
- 4. Press  $\overline{OR}$  to clear the message.
- **5.** Highlight an option and press  $\overline{OR}$ .

Note: TTY/TDD service may not be available. Check with Verizon Wireless for more information.

# Setting position location

This setting allows you to share your location information with network services other than emergency services (911, 111, 999, 000, etc.) in markets where service has been implemented.

Note: This feature works only when your phone is in digital mode. You do not have the option of turning off the locator to emergency services.

- 1. Select Menu  $\rightarrow$  Settings  $\rightarrow$  Network  $\rightarrow$ Location.
- 2. Select 911 Only or Location On.
	- 911 Only (default) shares your position information only with emergency services when you call your 3-digit emergency code (911, 000, 111, etc.).
	- Location On shares your position information with Verizon Wireless's network in addition to emergency services.

## Voice Memo

The Voice Memo tool allows you to record and play back audio memos.

#### Recording a voice memo

- 1. Select Menu  $\rightarrow$  Tools & Games  $\rightarrow$ Voice Memo  $\rightarrow$  Record New.
- 2. Say your memo and press to  $\Box$  select Stop.
- 3. Select Save to save your memo.

Note: If an incoming call is received while you're recording a memo, the memo is saved and the incoming call screen appears.

#### Playing or reviewing a voice memo

- 1. Select Menu  $\rightarrow$  Tools & Games  $\rightarrow$  $V$ oice Memo $\rightarrow$  Recorded Memos.
- 2. Highlight the voice memo to review and select Play.
- 3. Press right and left to select a function and press  $\overline{OR}$  to perform it:

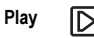

- Stop
- Pause التاا

#### Naming a saved voice memo

- 1. Select Menu  $\rightarrow$  Tools & Games  $\rightarrow$ Voice Memo  $\rightarrow$  Recorded Memos.
- 2. Highlight the memo and select **Options**.
- 3. Select Rename.
- 4. Press and hold  $\left[\right]$  to clear the default name.
- 5. Use the keypad to enter a name for the memo.
- 6. Select Save.

#### Erasing a saved voice memo

- 1. Select Menu  $\rightarrow$  Tools & Games  $\rightarrow$ Voice Memo  $\rightarrow$  Recorded Memos.
- 2. Highlight the memo and select Options.
- 3. Select Erase. The prompt "Erase file?" appears.
- 4. Select Yes or No.

## 112 Scheduler

The Scheduler allows you to schedule events and set reminder alerts.

#### Creating an event

- 1. Select Menu  $\rightarrow$  Tools & Games  $\rightarrow$  $Scheduler \rightarrow Add New Event$
- 2. Enter a name for the event and press down. For help entering text, see page 16.
- 3. Select Options and classify the type of event and press  $[**OR**]$ : Meeting, Phone Call, Birthday, Anniversary, Vacation, Medical, or Other.
- 4. Press  $\overline{OK}$  to change the date of the event (the current date is the default date of the event).
	- $-$  Press  $\left[\begin{array}{cc} \frac{6}{5} \\ \frac{6}{5} \end{array}\right]$  left or right to move between the month, day, and year fields.
	- $-$  Press  $\left[\begin{matrix} -\frac{1}{2} \\ -\frac{1}{2} \end{matrix}\right]$  up or down to change the month, day, or year.
	- Press  $\overline{OR}$  to save your changes.
- 5. Press  $\boxed{\Box K}$  to set the time of the event.
	- Press left or right to move between the hour, minute, and AM/PM fields.
	- Press up or down to change the hour, minute, or AM/PM.
	- Press  $\overline{OR}$  to save your changes.
- 6. Press  $\overline{OR}$  to set the duration of the event.
	- Press left or right to move between the hour and minute fields.
	- Press up or down to change the hour and minute.
	- Press  $\overline{OR}$  to save your changes.
- 7. Press  $\overline{OR}$  to set a reminder of the event.
	- $-$  Select an option and press  $\overline{OR}$ .
- 8. Press  $\overline{OR}$  to set the reminder sound.
	- Select an option and press  $\boxed{\text{OK}}$ .
- 9. Press  $\overline{OR}$  to select a Silent Mode setting
	- Select No or During Event and press  $\boxed{OR}$ .
- 10. Press  $\overline{OR}$  to select whether or not this is a recurring event.
	- Select an option and press  $\overline{OR}$ : No, Daily, Weekly, Monthly, or Annually.

11. Select Save.

#### Editing, erasing, or sending an event

- 1. Select Menu  $\rightarrow$  Tools & Games  $\rightarrow$ Scheduler  $\rightarrow$  View Month.
- 2. Press up, down, left or right to highlight the day with the event to view, edit, or erase and press  $OR$ .
- 3. Press  $\left[\begin{array}{cc} \sqrt{\pi} & 0 \\ 0 & \sqrt{\pi} \end{array}\right]$  up or down to highlight the event and press **OK**.
- 4. Press  $\triangleright$  to select Options.
- 5. Select Edit, Erase, or Send and press  $OR$ .
	- For more information about editing the event, see "Scheduler" on page 33.
	- To erase the event, highlight Erase and press  $\overline{\text{CK}}$ . Press  $\bigodot$  to confirm.
	- For more information about sending the event, see "Sending and Receiving Text Messages" on page 19.

# Alarm Clock

You can set up to four alerts with your phone's three alarm clocks and one quick alarm.

Note: The alert occurs only if the phone is on.

## Setting an alarm clock

- 1. Select Menu  $\rightarrow$  Tools & Games  $\rightarrow$  Alarm Clock.
- 2. Highlight one of the alarms and select Set.
- 3. Use the phone keypad to enter numbers and to switch between AM and PM.
	- Press  $\lceil \cdot \rceil$  left or right to move between hours, minutes, and AM/PM fields.
- Press up or down to change the hours, minutes, and AM/PM options.
- 4. Press  $\boxed{\Box K}$  to set the time of the alarm.
- 5. Select Options to set the alarm sound.
- 6. Highlight an option and press  $\boxed{\text{OK}}$ .
- 7. Select Options to set the recurring time.
- 8. Highlight an option and press  $\boxed{\text{OR}}$ .
- 9. Enter a note for the alarm and press  $\boxed{\text{OK}}$ .
- 10. Press  $\bigcirc$  to select **Save** and set the alarm(s).
- 11. When the alarm rings, select Off to turn off the alarm or Snooze to silence the alarm for 10 minutes.

Note: Opening the flip turns off the alarm.

#### Setting the QuickAlarm

- 1. Select Menu→Tools & Games →Alarm Clock.
- 2. Highlight QuickAlarm and select Set.
- 3. Select an option and press  $\overline{OR}$ : 5 minutes, 15 minutes (default), 30 minutes, or 60 minutes. When the alarm rings, select Off to turn off the alarm or Reset to set the QuickAlarm again.

# Tip Calculator

The Tip Calculator helps you calculate how much tip to include with a bill.

- 1. Select Menu  $\rightarrow$  Tools & Games  $\rightarrow$ Tip Calculator.
- 2. Enter the amount of your bill.
- 3. Select Next.
- 4. Select the amount you want to include as a tip (10%, 15%, 18%, 20%, Other) and press . Your total bill appears, including tip.
- 5. To split the bill, press  $\Box$  to select Split.
- 6. Press  $\begin{bmatrix} \n\text{max} \\
\text{max} \\
\text{max} \\
\text{max} \\
\text{max} \\
\text{max} \\
\text{max} \\
\text{max} \\
\text{max} \\
\text{max} \\
\text{max} \\
\text{max} \\
\text{max} \\
\text{max} \\
\text{max} \\
\text{max} \\
\text{max} \\
\text{max} \\
\text{max} \\
\text{max} \\
\text{max} \\
\text{max} \\
\text{max} \\
\text{max} \\
\text{max} \\
\text{max} \\
\text{max} \\
\text{max} \\
\text{max} \\
\text{max} \\
\text{max} \\
\text{max} \\
\text{max} \\
\text{max}$
- 7. Enter the number of guests and press  $\bigcirc$  to select Next. The amount each guest pays is calculated.
- 8. Select Done.

# **⊞ Calculator**

Use the calculator for basic mathematical equations.

- 1. Select Menu  $\rightarrow$  Tools & Games  $\rightarrow$  Calculator.
- 2. Use the keypad to enter numbers.
- 3. Use  $\left[\begin{matrix} \frac{m}{2} \\ \frac{m}{2} \end{matrix}\right]$  to select mathematical operations:
- Left  $x$  (multiply)  $Up$  + (add)
- $Right \div (divide)$  Down (subtract)
- 4. Press  $\overline{OR}$  to calculate the result. Example: Enter 5, press left to select X, enter 2, then press  $\overline{OR}$  to obtain the result of 10.
- **5.** Press  $\bigotimes$  to return to the home screen. - or -

Press [BACK] to clear the screen.

#### **Options**

- M+ Adds displayed digit to the value stored in memory.
- MR Displays currently stored value on screen.
- MC Clears value currently stored in memory.

# Timer

This timer counts down for a specified amount of time. It beeps when that amount of time has elapsed.

- 1. Select Menu  $\rightarrow$  Tools & Games  $\rightarrow$  Timer.
- 2. Select Set.
	- Press to move the cursor left or right.
	- $-$  Press  $\left[\begin{matrix} \frac{1}{2} & 0 \\ 0 & \frac{1}{2} \end{matrix}\right]$  up or down to set the hours, minutes, and seconds.
- 3. Select Start to begin the countdown. Select Stop to pause the countdown. Select Reset to clear the timer.
- 4. Select Sound to set the alarm sound and  $pres$   $OR$ .
- 5. Press  $\bigcirc$  or  $\bigcirc$  to silence the alarm.

# Stopwatch

- 1. Select Menu  $\rightarrow$  Tools & Games  $\rightarrow$  Stopwatch.
- 2. Select Start to begin counting. Select Stop to stop counting. Select Reset to clear the counter.

## Games

The games in this section may not be available on your phone. Check with Verizon Wireless for availability.

If you receive an incoming call alert while you are playing a game, the game is paused and exited. You can return to play once the call alert ends. Games do not remain paused if the phone is turned off or loses power.

# **Brick Attack**

The goal of this game is to eliminate bricks arranged in levels. You send a moving ball upward using a paddle at the bottom of the screen.

- 1. Select Menu  $\rightarrow$  Tools & Games  $\rightarrow$  Brick Attack.
- 2. Press  $\bigcap$  to select Yes at the prompt, "Turn off backlight to conserve battery?"
- 3. Press  $\bigcap$  to select New.
	- To pause the game, press  $\sqrt{\frac{1}{2}}$ , then press to Resume.
	- To move the paddle, press left or right.
	- To exit the game, highlight Exit and  $pres$   $OR$ .

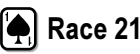

This game is a timed variation of Black Jack. Each game comprises three 90-second rounds. To score points, add cards in each of the four columns, trying to reach but not exceed 21 in each column within during the course of the game.

- 1. Select Menu  $\rightarrow$  Tools & Games  $\rightarrow$  Race 21.
- 2. Press  $\bigcap$  to select Yes at the prompt, "Turn off backlight to conserve battery?"
- 3. Select New Game. The first card to be placed is shown at the top left of the screen. Press a key to add a card to the row as follows:
	- $\boxed{12}$
- 

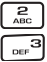

- Add cards to the second row Add cards to the third row
- 
- Add cards to the fourth row

 $\frac{4}{\epsilon_{\text{GH}}}$ Shortcut: Press left or right to choose arrows at the bottom of the screen then press to add cards to corresponding rows.

Note: Each time you place a card, a new card appears for placement.

- 4. Continue placing cards until you are satisfied with your selections.
	- You can pause or end the game at any time by pressing  $\geqslant$ .
	- You lose points each time you exceed 21 in a column.
	- Select Skip to skip one card per round.
- **5.** Press  $\overline{OR}$  to select  $\overline{Q}$  to get your score and advance to the next round.
- 6. Select an option and press  $\overline{OR}$  to select it.
	- New Game initiates game play. To pause the game, press  $\sqrt{P_{\text{max}}}$ . From here you can choose Resume, New or Quit.
	- Resume Game returns you to the game you were last playing.
	- Scoreboard provides you with the top five scores.
	- Music plays music with this game. Select from Music Always, Sound Effects, Instructions, Credits, During Title, or No Music.
- Add cards to the first row  $\overline{7}$ . Press  $\overline{3}$  to end all games.

# 8 USING MEDIA GALLERY

The media gallery stores and displays all the image and sound files in the phone.

## Accessing files

- 1. Select Menu  $\rightarrow$  Media Gallery.
- 2. Highlight an option and press  $\overline{\text{OR}}$ :
	- Images displays a list of categories that contain preloaded, downloaded, saved, or created files, such as wallpapers, screen savers, or caller IDs.
	- Sounds displays a list of categories that contain saved or downloaded sounds, such as ringers and voice memos.

# Browsing images

The Images menu allows you to assign your files to various applications.

- 1. Select Menu  $\rightarrow$  Media Gallery  $\rightarrow$  Images.
- 2. Highlight an option and press  $\overline{\text{OR}}$ :
	- Saved Images displays available images.
	- Wallpapers displays wallpaper selections.
	- Screen Savers displays available screen savers.
	- Caller IDs displays pictures and images that can be assigned to saved contacts.
- 3. Highlight an image and select Options. Note: Options vary according to menu selection.
- 4. Highlight an option and press  $\overline{\mathsf{OR}}$ :
	- Erase the image (image must not be locked).
	- Set As Default sets as default setting.
	- Assign an image as a caller ID, wallpaper, or screen saver.
	- Rename an image.
	- Details gives you the file size of the image.
	- Erase All erases all stored images (images must not be locked).
- 5. Select  $\bigcirc$  or  $\bigcirc$  when done.

## Browsing sounds

The Sounds menu allows you to view and listen to all sound files stored on your phone.

- 1. Select Menu  $\rightarrow$  Media Gallery  $\rightarrow$  Sounds.
- 2. Highlight an option and press  $\overline{OR}$ :
	- Saved Sounds contains sounds saved on your phone.
	- Ringers contains ringers saved on your phone.
	- Voice Memos contains recorded voice memos.
- 3. Highlight a sound file and select Options.
- 4. Highlight an option and press  $\overline{OR}$ :
	- Erase the sound.
	- Assign a sound as a ringer.
	- Rename a ringer.
	- Details gives you the file size of the sound.
	- Erase All stored sounds.
- **5.** Select  $\bigcirc$  or  $\bigcirc$  or when done.

# Creating free space

If your phone does not have enough memory to store a file, a dialog appears and asks you if you want to create space.

- Select Yes to display the file browser (categories) with the memory needed and available memory.
- Select **No** to return to the previous screen. No files are saved or downloaded.

The actions are limited to the following:

- Erase the selected file (you cannot erase locked files).
- Done re-attempts the download or save.

## Customer support

Verizon Wireless's customer support department may be accessible directly from your phone when you dial a number such as \*611. They can answer questions about your phone, phone bill, call coverage area, and specific features available to you, such as call forwarding or voicemail.

For questions about the phone features, refer to the materials provided with your phone, or visit www.kyocera-wireless.com.

For additional questions, you may contact the Kyocera Wireless Corp. Customer Care Center in any of the following ways:

- Web site: www.kyocera-wireless.com
- Email: phone-help@kyocera-wireless.com

Before requesting support, please try to reproduce and isolate the problem. When you contact the Customer Care Center, be ready to provide the following information:

- The name of your service provider: Verizon Wireless.
- The actual error message or problem you are experiencing.
- The steps you took to reproduce the problem.
- The phone's electronic serial number (ESN).

 $-$  To locate the ESN select Menu  $\rightarrow$ Phone Info and scroll down to ESN: for the 11-digit number.

#### Qualified service

If the problem with your phone persists, return the phone with all accessories and packaging to the dealer for qualified service.

#### Phone accessories

To shop for KX9a phone accessories, visit www.kyocera-wireless.com/store. You may also call us at 800-349-4188 (U.S.A. only) or 858-882-1410.

#### Become a product evaluator

To participate in the testing and evaluation of Kyocera Wireless Corp. products, including cellular or PCS phones, visit beta.kyocera-wireless.com.

## INDEX

#### Numerics

1-touch dialing, 9

#### A

accessories, iii, 40 alarm clock, 5, 34 alerts for messages, 28 for missed calls, 8 minute alert, 11 roaming, 11 auto-hyphenation, 30

#### B

banner, 29 battery, 1 blocking outgoing calls, 31 Brick Attack, 36

#### C

calculator, 35 callback number, 20 calls answering, 6 ending, 6 missed, 8 tracking, 10 Choosing,  $2\overline{6}$ color themes, 30 contacts directory, 12 contrast, 30 countdown timer, 36 custom menu, 28 updating, 28

#### D

digital mode, 5

display contrast, 30

#### E

emergency calls, 9 emergency mode, 10 exit emergency mode, 10 position location, 5, 32 erasing all contacts, 31 contact entries, 14 phone numbers, 14 text messages, 23

#### F

fast find, 15 finding contact information, 15 frequent contacts, 15

#### G

games Brick Attack, 36 Race 21, 37

#### H

hands-free car kit purchasing, iii, 40 hands-free headset purchasing, iii, 40 hard pause, 12

#### I

icons, 5 contacts, 13 recent calls, 8 InBox, 22

L language, 28 lights lights-only mode, 5, 26 limiting calls, 31 lock code, 30 locking phone, 31

#### M

memory creating free space, 39 saving, 23 menu view, 29

#### N

Network settings, 11 number mode, 16

#### P

phone numbers erasing, 14 verifying your own, 2 phone, unlocking, 31 position location, 5, 32

#### Q

QuickAlarm, 35 QuickText, 20, 24

#### R

Race 21, 37 resetting the phone, iii ringers business and personal, 26 for contacts, 12 for roaming calls, 11 general, 26

silencing, 2 volume, 27 roaming, 5, 11 alerts, 11 ringer, 11

#### S

scheduler, 33 screen contrast, 30 screen icons, 5, 16, 22, 26 screen savers, 30, 38 secret contacts, 8, 14 security, 30 sent messages, 21 shortcuts, 28 silent mode, 5, 26 smart sound, 27 smiley mode, 17 speakerphone, 7 speed dialing, 8, 14 stopwatch, 36 symbol mode, 17

#### T

technical support, 40 text entry, 16 quick reference, 18 text messages, 19 time format, 30 timer, 36 timing calls, 10 tip calculator, 35 TTY/TDD, 32 U unlocking the phone, 31 V vCard, 14

vibrate, 5, 26 voice memo, 38 erasing, 33 naming, 33 recording, 33 voicemail, 9 setting up, 2 volume earpiece, 7, 27 key beep, 27 ringer, 27

#### W

wallpaper, 30, 38

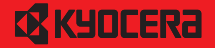

Kyocera Wireless Corp. **10300 Campus Point Drive** San Diego, California 92121 USA www.kyocera-wireless.com

82-N8274-1EN, Rev. 001

Download from Www.Somanuals.com. All Manuals Search And Download.

Free Manuals Download Website [http://myh66.com](http://myh66.com/) [http://usermanuals.us](http://usermanuals.us/) [http://www.somanuals.com](http://www.somanuals.com/) [http://www.4manuals.cc](http://www.4manuals.cc/) [http://www.manual-lib.com](http://www.manual-lib.com/) [http://www.404manual.com](http://www.404manual.com/) [http://www.luxmanual.com](http://www.luxmanual.com/) [http://aubethermostatmanual.com](http://aubethermostatmanual.com/) Golf course search by state [http://golfingnear.com](http://www.golfingnear.com/)

Email search by domain

[http://emailbydomain.com](http://emailbydomain.com/) Auto manuals search

[http://auto.somanuals.com](http://auto.somanuals.com/) TV manuals search

[http://tv.somanuals.com](http://tv.somanuals.com/)